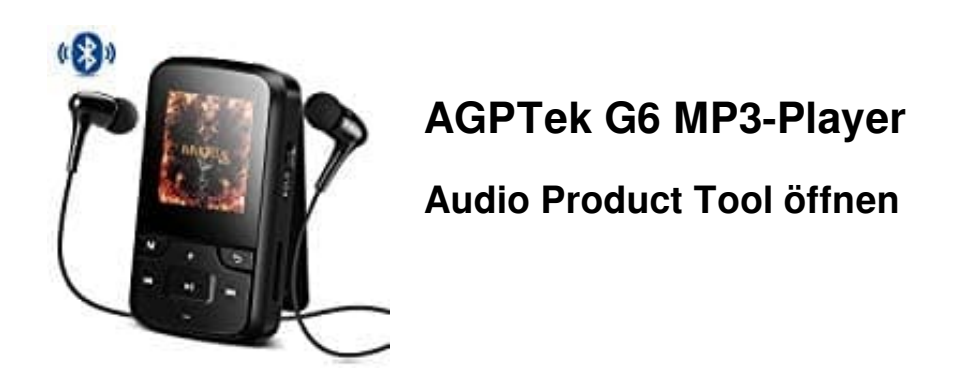

Habt ihr bereits das entsprechende Update heruntergeladen und die Setup Datei installiert, müsst ihr das Audio Product Tool nur noch öffnen. Wie das unter Windows 10 geht, erklären wir euch hier. Stellt dabei sicher, dass ihr euren MP3-Player mit dem PC via USB-Kabel auch verbunden habt.

1. Klickt auf das **Windows-Symbol**.

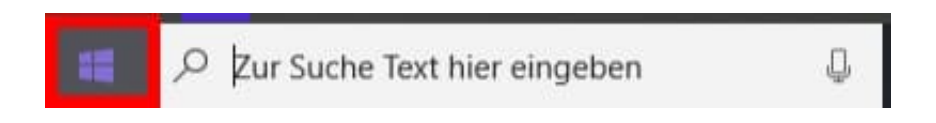

2. Hier werden euch nun in alphabetischer Reihenfolge die installierten Programme angezeigt.

Wählt den Ordner **Actions Tools**.

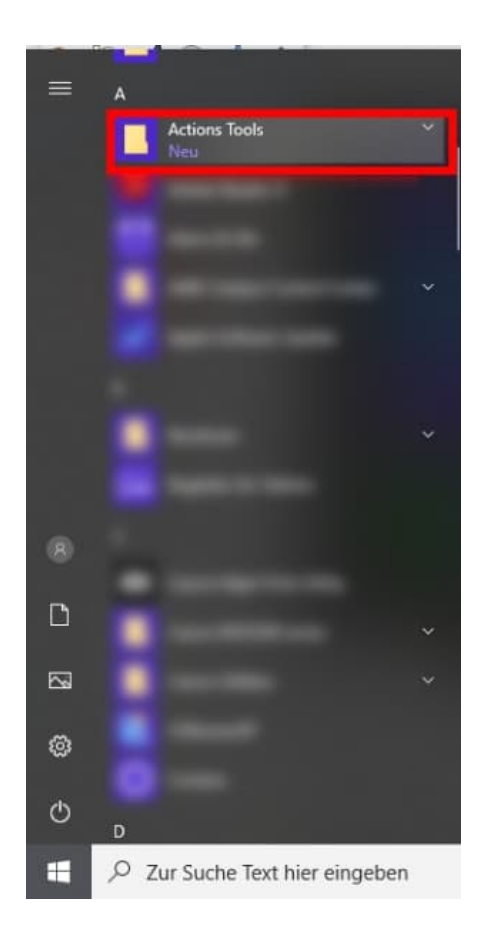

3. Klickt nun auf **Audio Product Tool**. Evtl. öffnet sich ein Sicherheitshinweis. Diesen müsst ihr mit **JA** bestätigen.

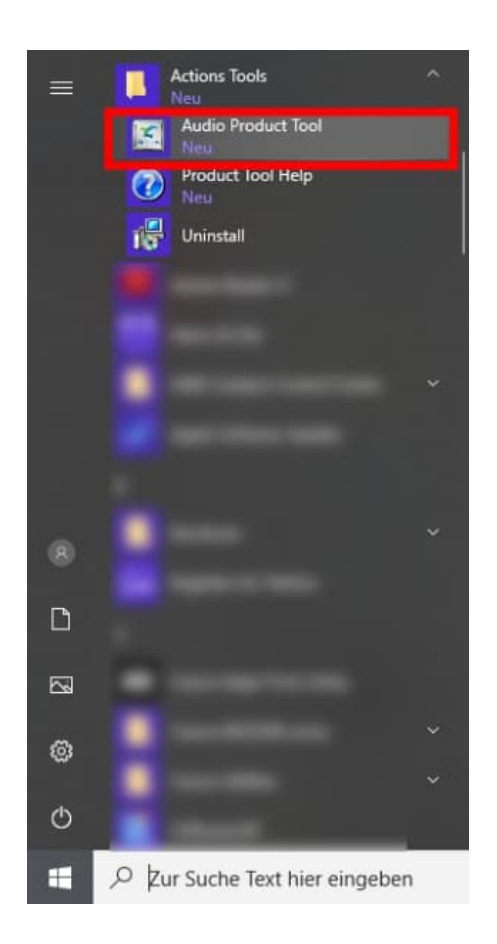

4. Das **Audio Product Tool** öffnet sich nun und ihr müsst nur noch die Update Datei aus dem Ordner auswählen, den ihr heruntergeladen habt.

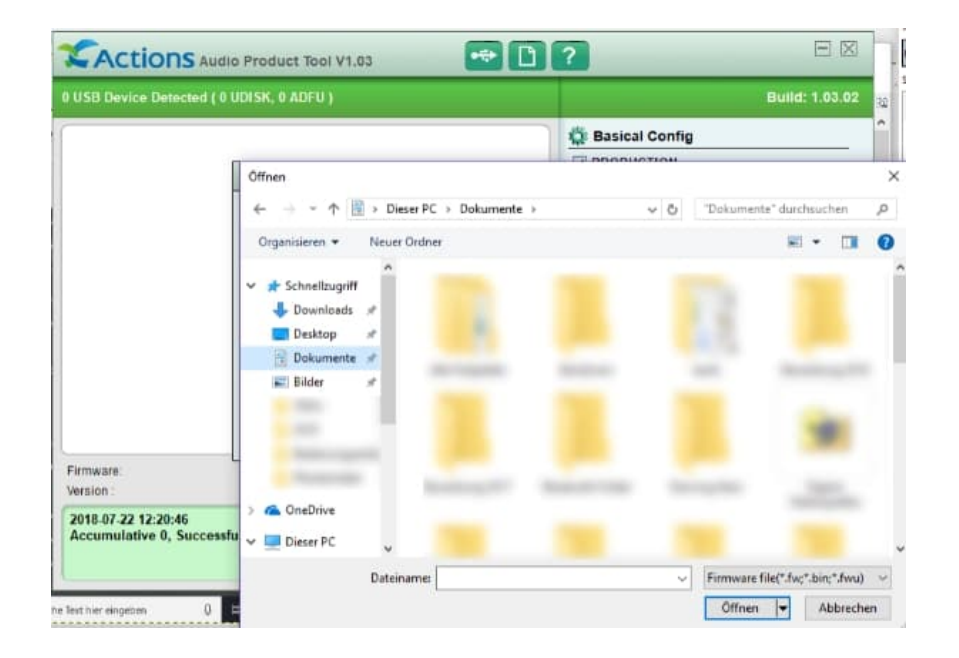

[Diese PDF Anleitung wurde bereitgestellt von Bedienungsanleitung24.de](https://www.bedienungsanleitung24.de) Keine Haftung für bereitgestellte Inhalte. Die Richtigkeit der Inhalte wird nicht gewährleistet.